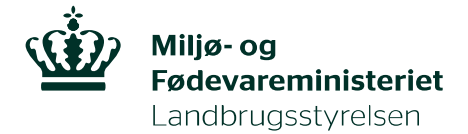

# Vejledning til anmeldelse af import i Traces NT

Vejledningen gælder både anmeldelse af forsendelser omfattet af plantesundhedskrav samt forsendelser omfattet af EU's handelsnormer.

> BRUG IKKE FJERNSKRIVEBORD (fx CITRIX), NÅR DU LOGGER PÅ TRACES, DA SYSTEMET ELLERS KAN VIRKE LIDT LANGSOMT. BRUG OGSÅ GERNE EN ANDEN BROWSER END INTERNET EXPLORER.

## Sådan forhåndsanmelder du import i Traces

Når du skal forhåndsanmelde en forsendelse, skal du oprette et CHED (Common Health Entry Document). Du skal oprette CHED for hver forsendelse, du ønsker at anmelde. I denne vejledning er beskrevet de felter i CHED'et, som er obligatoriske af udfylde.

1. Log på Traces NT-websitet: https://webgate.ec.europa.eu/tracesnt/login med dit EU-login og

adgangskode.

## 2. Klik på Certifikater i den grå bjælke og vælg CHED:

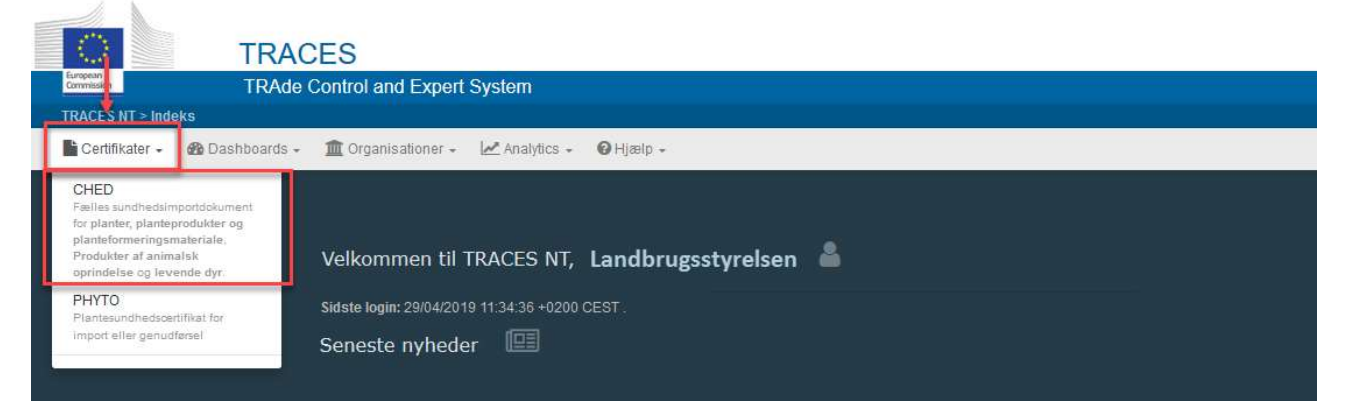

3. Klik derefter på Opret nyt CHED:

- k

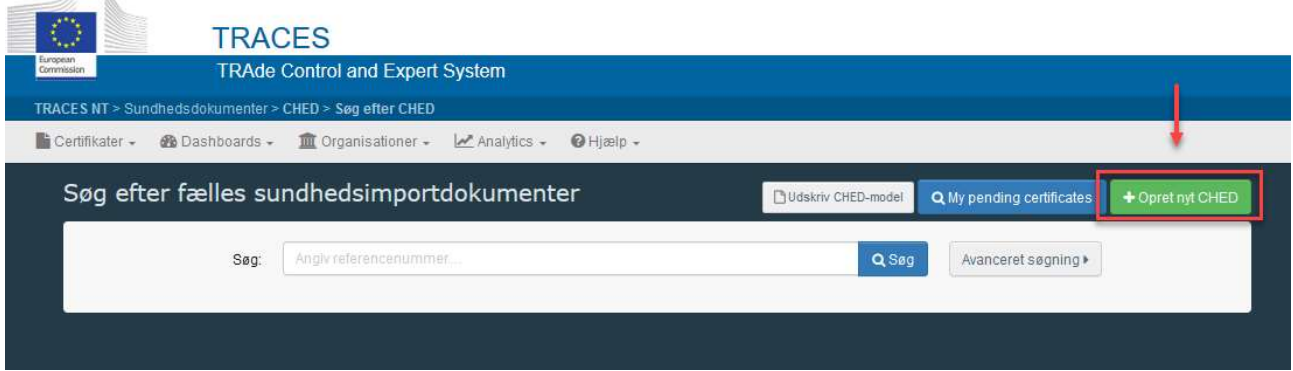

(Når du efterfølgende skal søge gamle CHED frem, kan du gøre det på denne side. Hvis du fx vil fremsøge CHED som er anmeldt og/eller kontrolleret før/efter en bestemt dato, brug da knappen Avanceret søgning).

#### Angiv forsendelsens indhold:

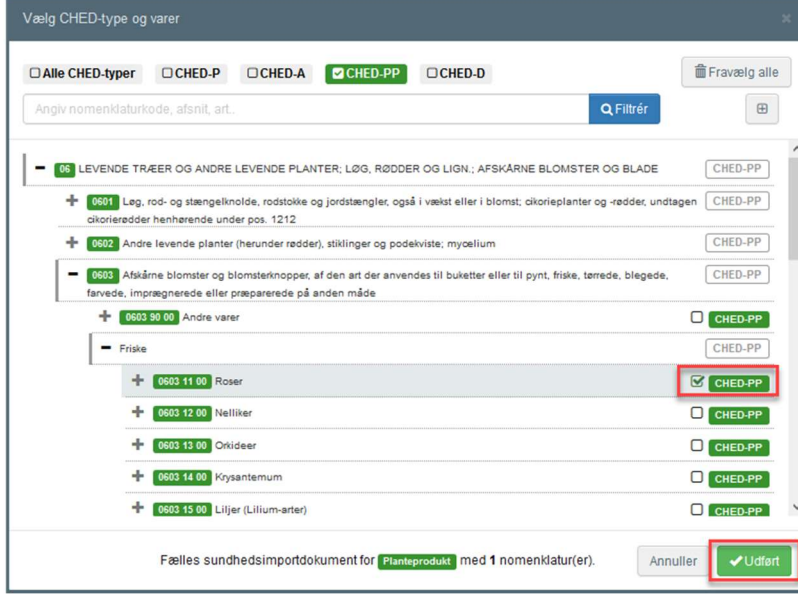

### Marker CHED-PP øverst.

Marker de varer, som forsendelsen indeholder, og klik til sidst Udført.

Brug enten søgefeltet øverst til at søge efter de varer, som forsendelsen indeholder: Søg fx på KN-koden eller produktnavnet, fx tomater eller brænde, og klik derefter på Filtrér. Du kan også manuelt folde listen ud ved at klikke på plusset til venstre for hver linje.

Det er også muligt at søge på det botaniske navn. Klik på Avanceret søgning og angiv derefter det botaniske navn i det fremkomne søgefelt. Klik derefter på Filtrér.

### Angiv eksportør:

Vælg CHED-type og vare

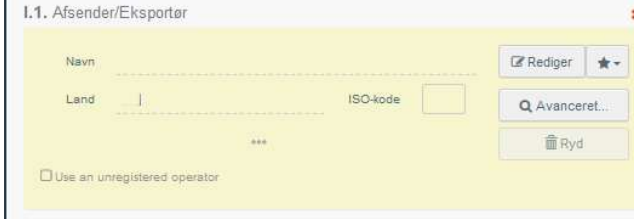

**EXECUTE LEVENDE TRÆER OG ANDRE LEVENDE PLANTER: LØG. RØDDER OG LIGN.: AFSKÅRNE BLOMSTER OG BLADE** 

Angiv taksonomi, an

Art

I felt I.1 skal du angive oplysninger om eksportøren.

Så snart du begynder at skrive, fremkommer en liste, som du kan vælge fra.

**命Fravælg alle** 

 $\boxed{\phantom{1}}$ 

 $CHED-PP$ 

Q Filtrér

 $\alpha$ 

Kan du ikke finde eksportøren på listen, så brug knappen Avanceret for at oprette virksomheden.

Hvordan du opretter en ny virksomhed, er forklaret på side 8.

## Angiv importør:

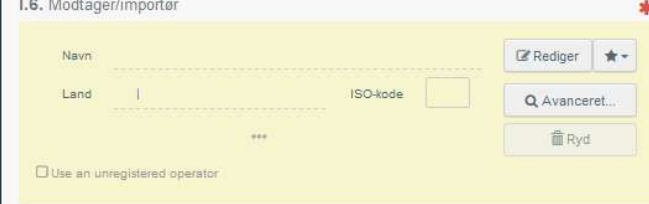

I felt I.6 skal du angive oplysninger om importøren.

Kan du ikke finde importøren på listen, så brug knappen Avanceret for at oprette virksomheden. Se evt. forklaring på side 8.

 $\overline{2}$ 

### Angiv grænsekontrolsted:

I felt I.4 skal du angive det grænsekontrolsted, hvor forsendelsen har første indgangssted til EU.

## Angiv ansvarlig for last:

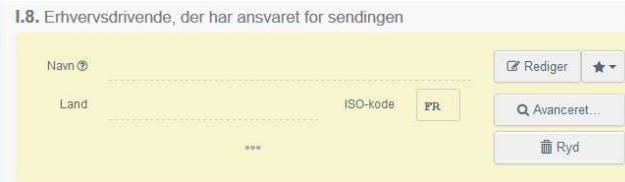

I felt I.8 skal du angive den virksomhed, der er ansvarlig for forsendelsen, dvs. den virksomhed, som anmelder forsendelsen til kontrol. Feltet er automatisk udfyldt med den virksomhed, du er logget ind som.

ISO-kode

**DE Redige** Q Avanceret.

**命Ryd** 

**I.4.** Grænsekontrolsted Myndinhedens

Land

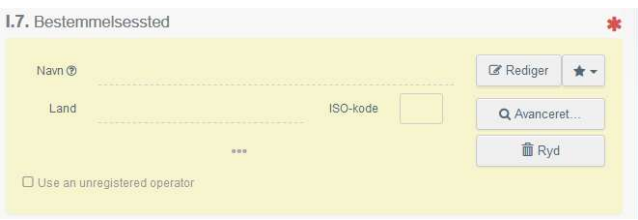

Angiv bestemmelsessted:

I felt I.7 skal du angive, hvor forsendelsen har endeligt bestemmelsessted. Feltet er automatisk udfyldt med samme oplysninger, som angivet i felt I.6.

Dette felt skal ikke forveksles med felt I.20, som du skal udfylde, hvis du ønsker kontrollen udført på et godkendt kontrolsted forskellig fra indgangsstedet.

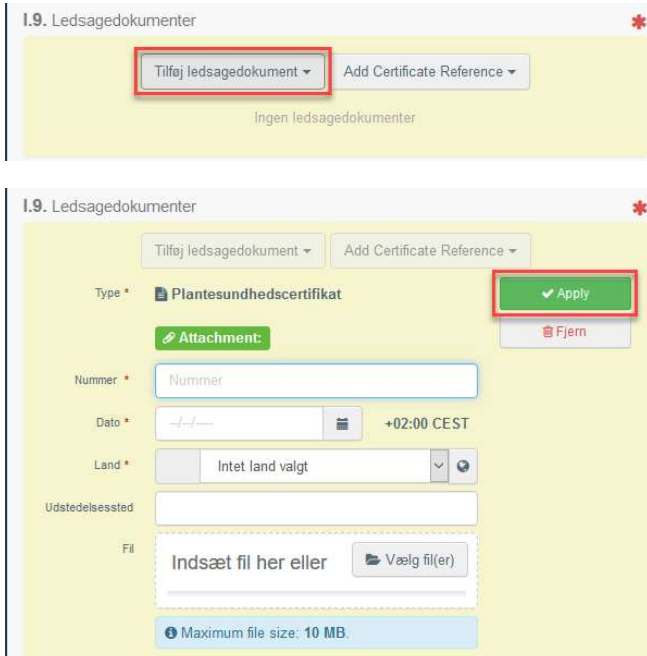

I felt I.9 skal du angive ledsagedokument. Er forsendelsen omfattet af krav om plantesundhedscertifikat eller varmebehandlingscertifikat, skal du som minimum angive dette.

Klik på Tilføj ledsagedokument, og vælg fra den fremkomne liste.

Udfyld nu de fremkomne felter. Som minimum skal du angive nummer, udstedelsesdato og –land.

Du kan vælge at uploade en kopi af plantesundhedscertifikatet ved at klikke på Vælg filer.

Klik til sidst på Apply.

Du kan kun angive et plantesundhedscertifikat/ varmebehandlingscertifikat for hvert CHED.

### Angiv ledsagedokument:

## Angiv ankomsttidspunkt:

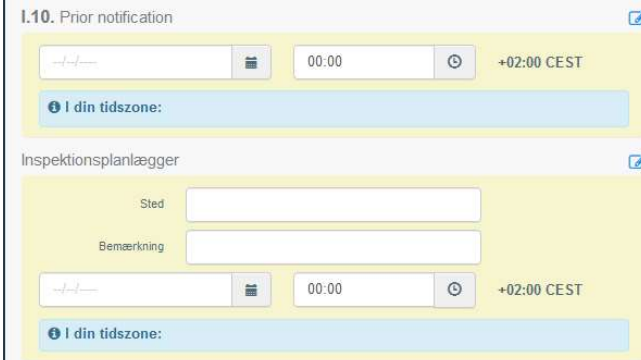

I felt I.10 skal du angive ankomsttidspunkt til grænsekontrolstedet.

Ønsker du kontrollen udført på et godkendt kontrolsted, angiv da også tidspunkt for ankomst til bestemmelsesstedet i feltet inspektionsplanlægger.

## Angiv transportmiddel:

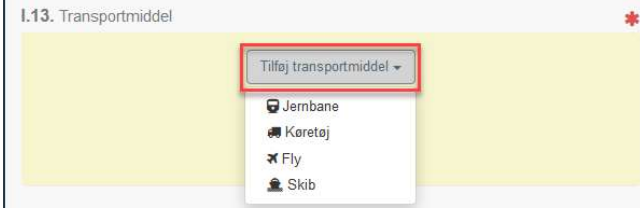

# transportmiddel, som forsendelsen ankommer til grænsekontrolstedet med. For fly vil du som minimum skulle angive flyrutenummer, og for skib vil du skulle angive land samt skibets navn.

I felt I.13 skal du angive oplysninger om det

# Angiv afsendelsesland:

I felt I.14 skal du angive forsendelsens afsendelsesland.

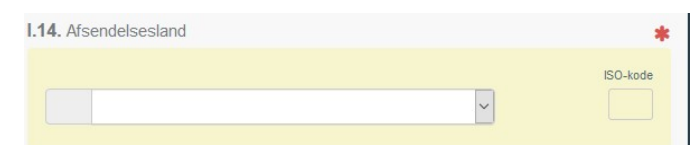

# Angiv formål:

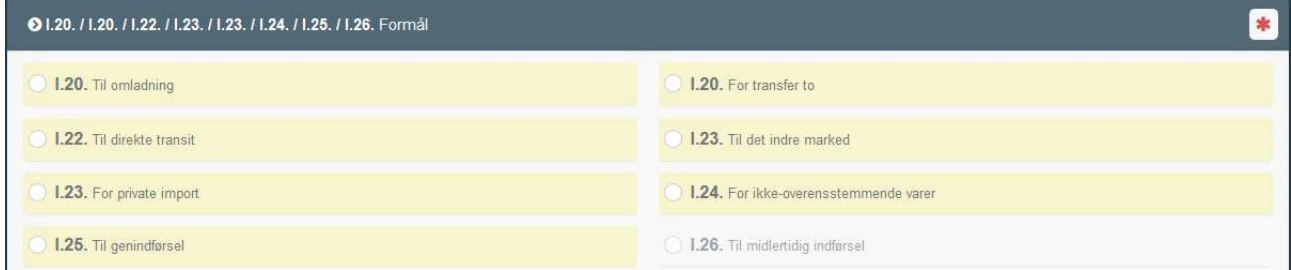

## Ønsker du forsendelsen kontrolleret på

grænsekontrolstedet, hvor forsendelsen har første indgangssted til EU, sæt kryds i felt I.23 Til det indre marked.

Ønsker du derimod forsendelsen kontrolleret på et godkendt kontrolsted, sæt kryds i felt I.20 "For transfer to" og angiv adresse på det godkendte kontrolsted.

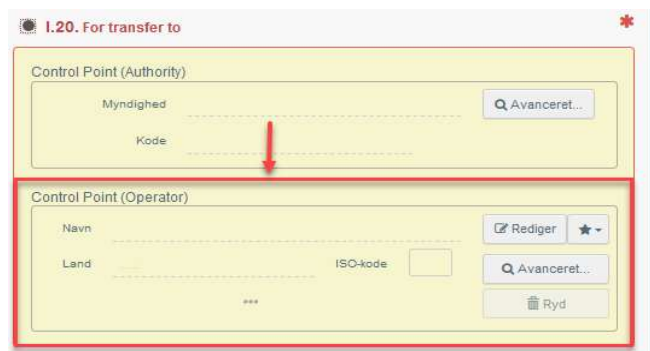

#### Angiv oplysninger om forsendelsens indhold:

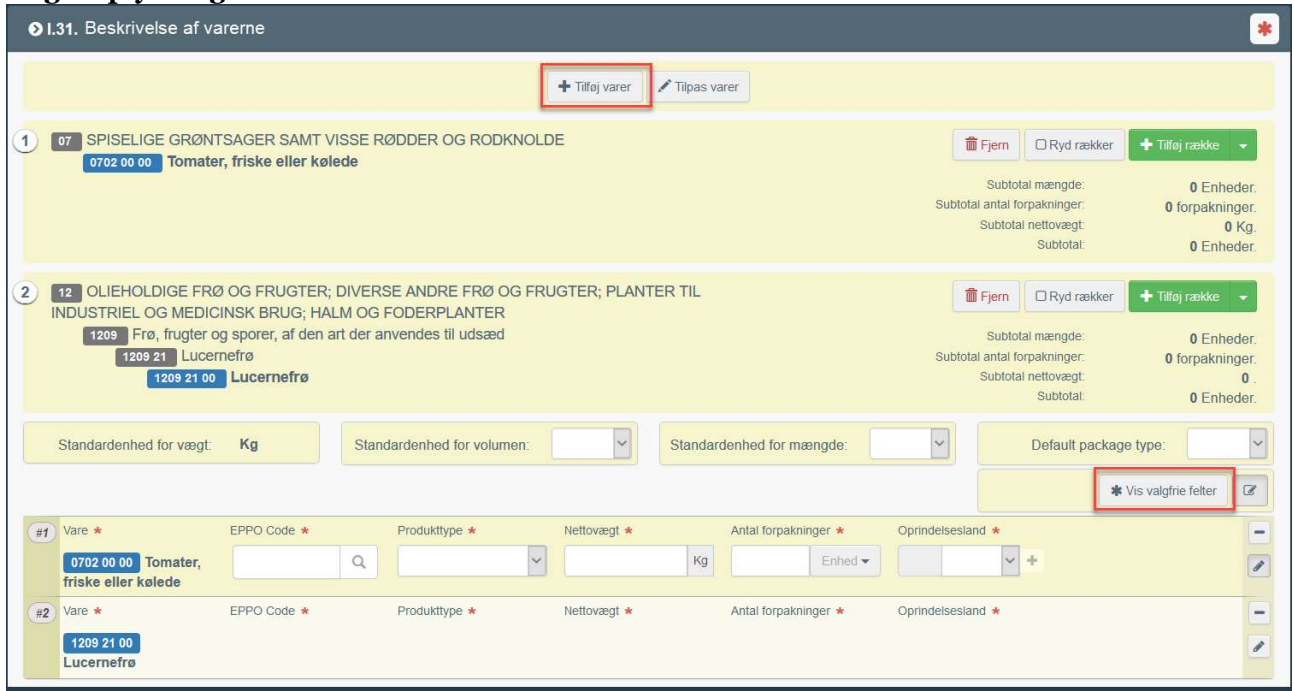

I felt I.31 ses de varer, du valgte til at starte med. Har du brug for at tilføje flere, klik på Tilføj varer øverst. For hver varer, som Landbrugsstyrelsen skal kontrollere, skal du angive botanisk navn (EPPO Code), produkttype, nettovægt, antal forpakninger og oprindelsesland.

Klik på Vis valgfrie felter, hvis du også har brug for at angive forsendelsen i fx kubikmeter.

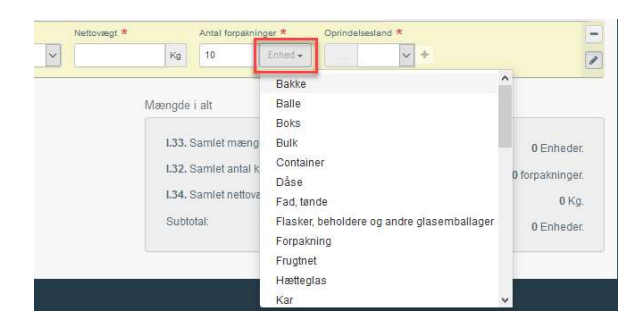

OBS: i feltet Antal forpakninger skal du huske både at angive antallet samt hvilken slags enhed, fx container, paller etc.

## Klik på Indsend til afgørelse nederst.

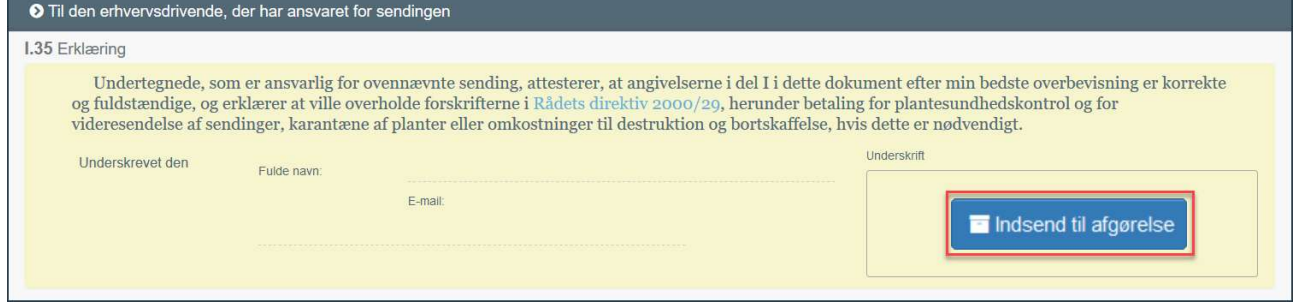

Hvis du har udfyldt et felt forkert, vil du ikke kunne indsende CHED til afgørelse. I stedet fremkommer der en rød boks i den grå bjælke nederst, som angiver hvilke felter, der er fejl i. Klik på den røde boks for at forstørre den.

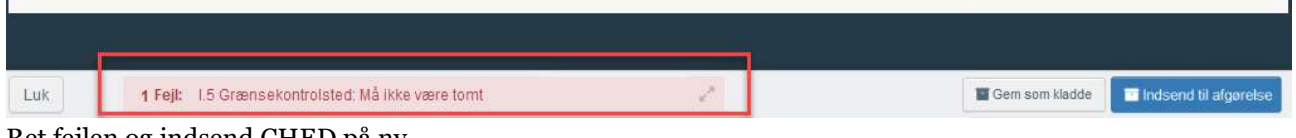

Ret fejlen og indsend CHED på ny.

## DU HAR NU ANMELDT FORSENDELSEN!

### Kopier som ny:

Du kan bruge allerede indsendte anmeldelser som skabelon for nye. På denne måde behøver du ikke at udfylde samtlige felter hver gang. Der er to måder:

Enten at fremsøge det CHED, du vil kopiere: Klik på knappen Handlinger og vælg Kopier som ny.

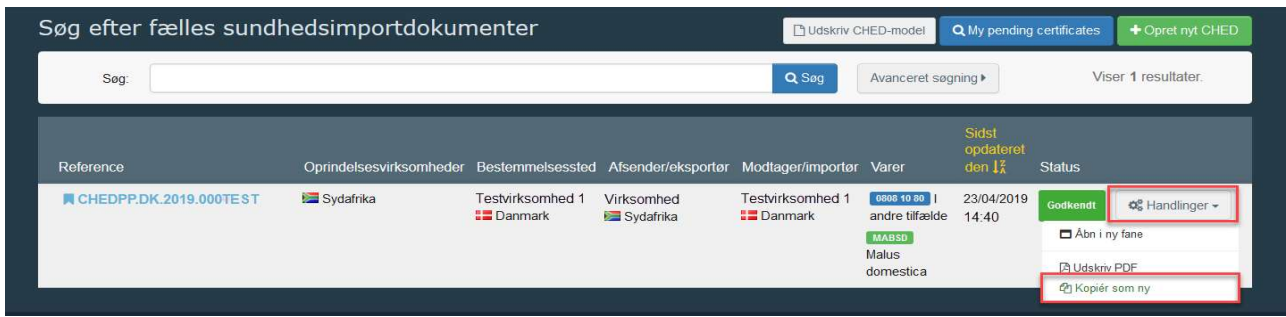

Eller hvis du allerede har det CHED åbent, som du ønsker at kopiere: Klik på Mere i den grå bjælke nederst og vælg Kopier som ny.

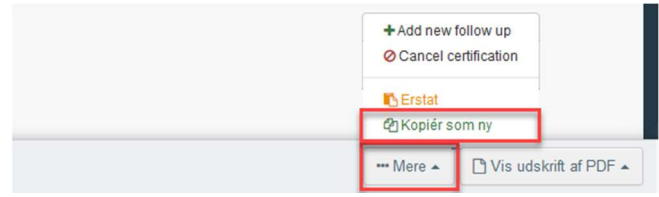

## Status:

Når du har indsendt CHED til afgørelse, vil det få et referencenummer, og status Ny, hvilket du vil kunne se øverst:

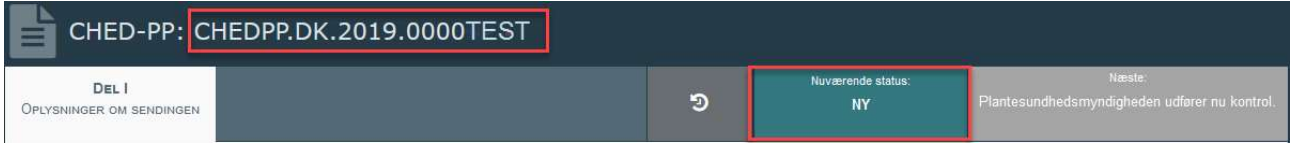

Så længe CHED har status Ny vil du kunne ændre i de oplysningerne, du har angivet.

Når Landbrugsstyrelsen går i gang med at behandle din anmeldelse, vil CHED skifte status til Igangværende:

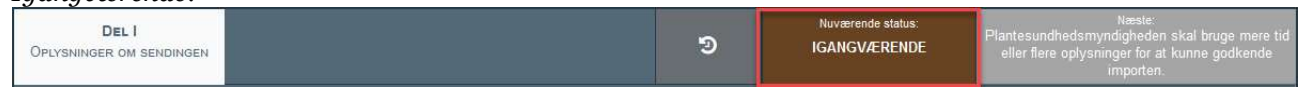

I tilfælde, hvor Landbrugsstyrelsen har udtaget laboratorieprøver af forsendelsen, eller Landbrugsstyrelsen afventer, at du fremskaffer originalt plantesundhedscertifikat, vil CHED forblive i status Igangværende.

Når Landbrugsstyrelsen har afsluttet kontrollen, vil CHED skifte status til enten Godkendt, Afvist eller Delvist afvist. Af DEL II vil du kunne se resultatet af kontrollen.

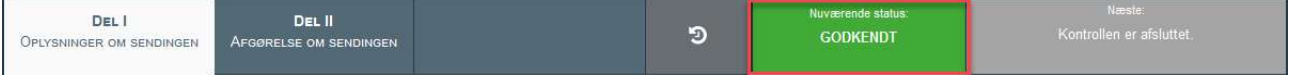

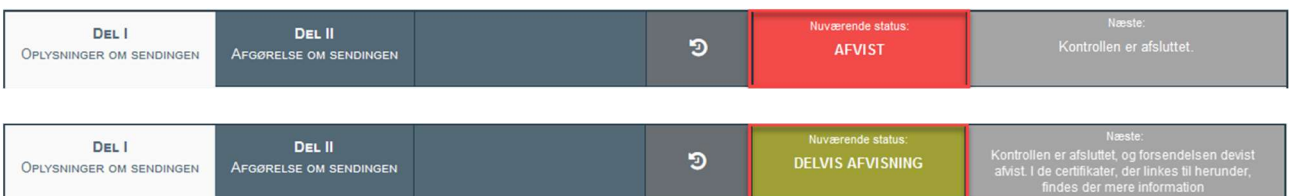

For CHED med status Delvist afvist, vil der tilknyttes et CHED indeholdende den godkendte del af forsendelsen, og et CHED indeholdende den afviste del.

Er forsendelsen også omfattet af EU's handelsnormer, vil resultatet af denne kontrol efterfølgende fremgå af fanen Kvalitetskontrol:

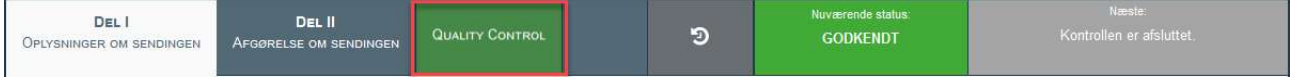

### Sprog:

Du kan til hver en tid ændre sprog i Traces. Du kan vælge mellem samtlige officielle EU-sprog eller norsk.

Klik på din mail-adresse i øverste højre hjørne, og derefter vælge andet sprog fra dropdownmenuen.

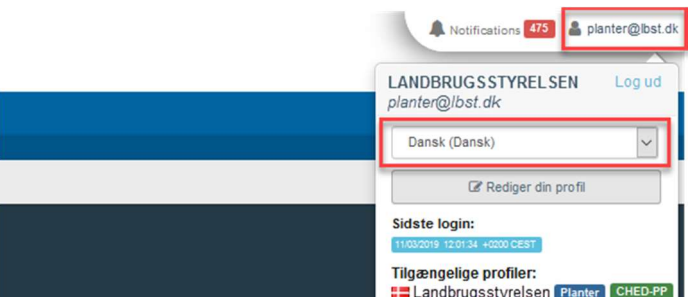

 $\alpha$  $\mathbb{R}$  ٦

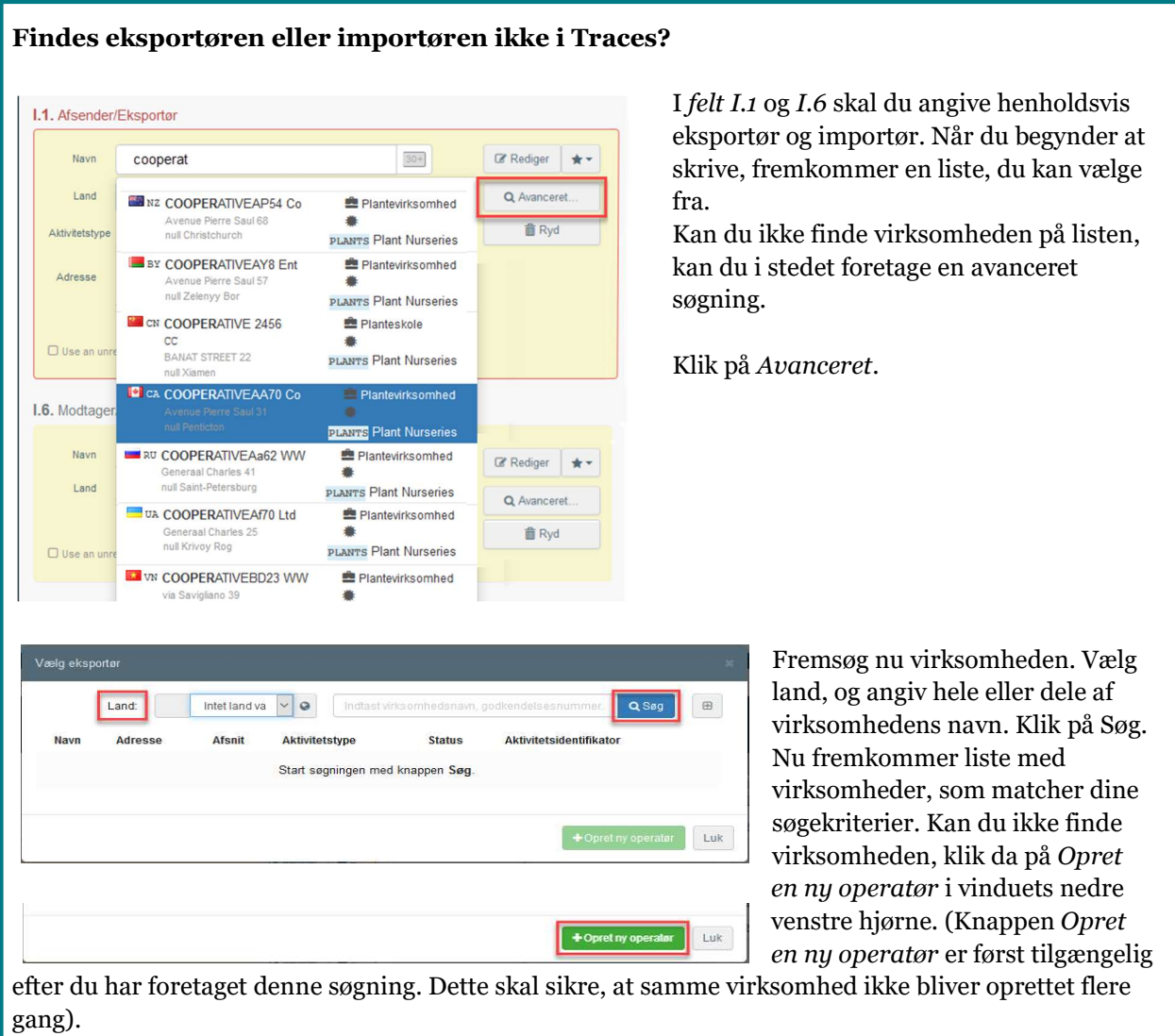

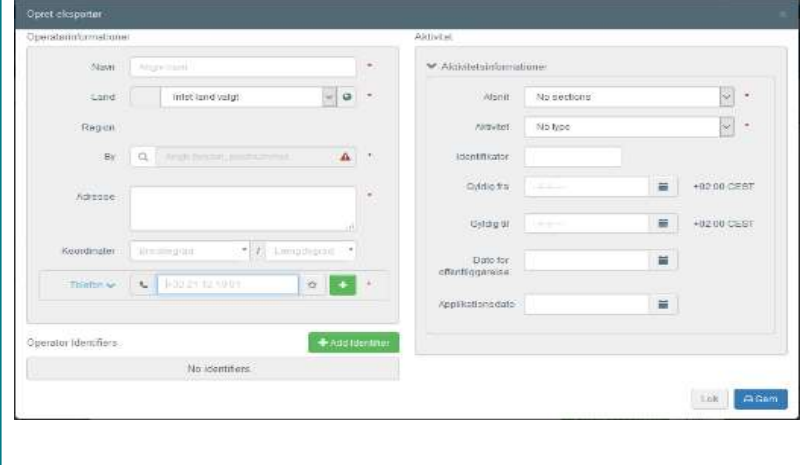

For at oprette en ny operatør, skal du nu som minimum angive navn, adresse og land. Oplysningerne skal matche, hvad der er angivet på plantesundhedscertifikatet. For feltet Afsnit, vælg Plant Nursery. For feltet Aktivitet, vælg Plantevirksomhed. Resten af felterne behøver du ikke at udfylde. Klik derefter på Gem.

Har du brug for hjælp? Kontakt Landbrugsstyrelsen på e-mail planter@lbst.dk eller telefon 3395 8000